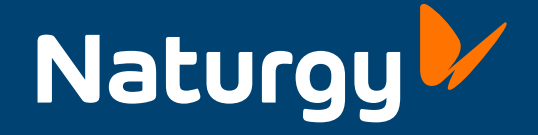

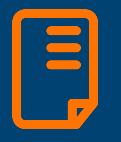

Guía rápida de usuario Manual de aplicación para administradores de fincas y gestorías

# Índice

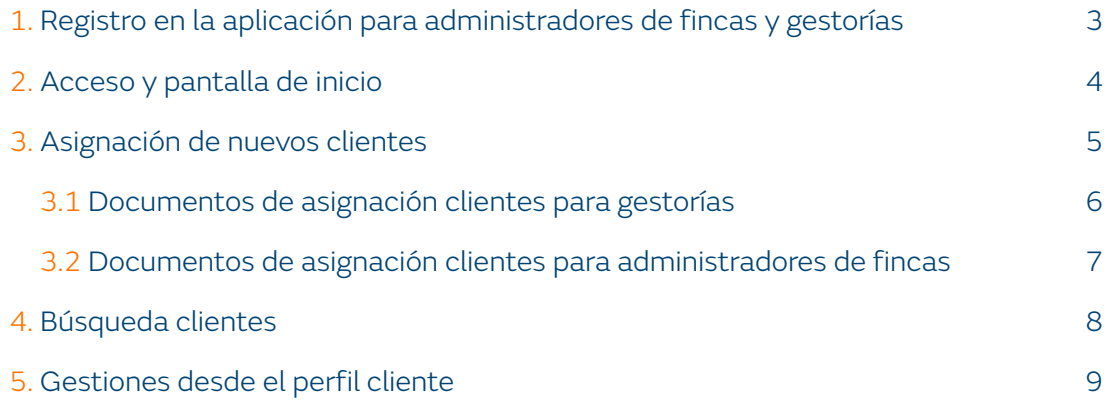

### 1. Registro en la aplicación para administradores de fincas y gestorías

Registro en Aplicación Gestorías y Administradores de fincas

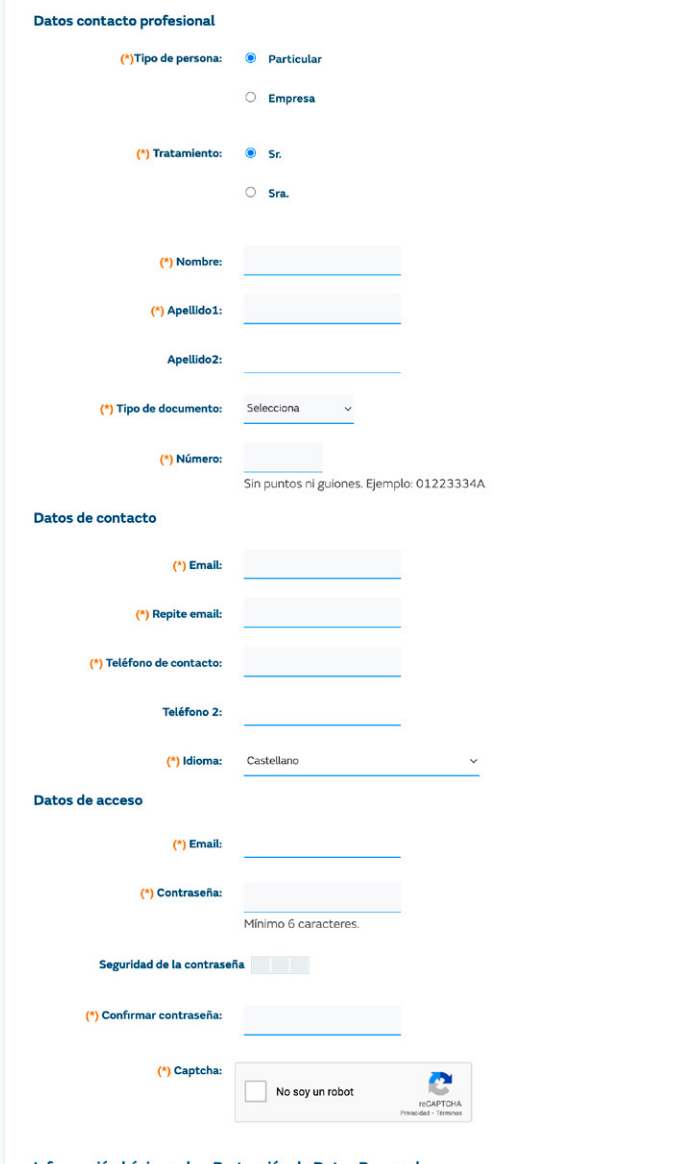

#### ón básica sobre Protección de Datos Person

Le informamos que los datos de contacto profesional recabados en este formulario web serán tratados por Naturgy Iberia, S.A., en su condición de responsable del tratamiento, con la finalidad de mantener una relación profesional con usted, en su condición de empresario individual o profesional liberal, o con la persona jurídica en la que usted presta sus servic

Usted tiene derecho a acceder, rectificar y suprimir sus datos, limitar y oponerse al tratamiento, a la portabilidad de sus datos, así como a no ser objeto de decisiones individuales automatizadas como se explica en nuestra Política de Privacidad, donde encontrará información adicional y detallada sobre Protección de Datos.

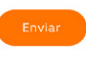

El administrador de fincas/gestor debe acceder a:

#### [www.naturgy.es/altagestor](http://www.naturgy.es/altagestor)

para poder darse de alta en el Área privada de Naturgy.

Si los datos son correctos, tras "Enviar" el formulario, recibirá un primer email para confirmar la dirección de correo indicada y otro segundo email de bienvenida en Área privada.

Es imprescindible realizar el alta en la aplicación antes de la petición de asignación de clientes.

### 2. Acceso y pantalla de inicio

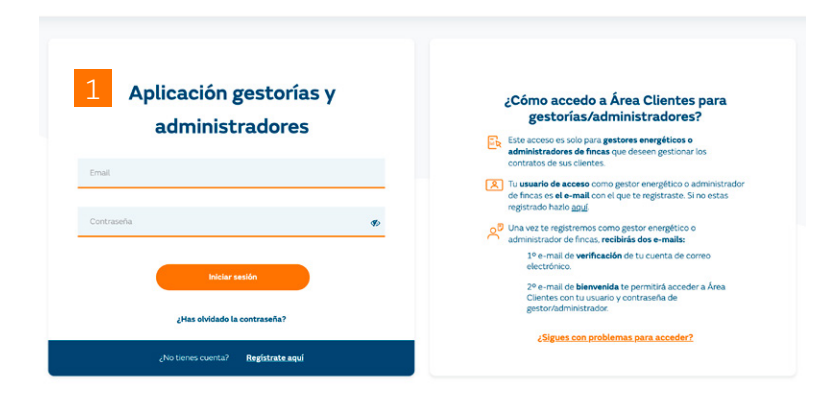

#### Asignación y gestión de clientes

#### Selecciona una de estas opciones:

#### Asignar nuevos clientes

Puedes solicitar la asignación de nuevo Puedes solicitar la asignación de n<br>s clientes a tu cartera a través de<br>SAUC o al email gestoriasyaaff@naturgy.com.

Debes preparar la documentación re<br>guerida antes de solicitar la asignación

#### **Gestionar clientes**

A través de esta opción puedes gestionar todos los datos de tus clientes asignados en función del nivel de permisos que solicitaste.

**Gestionar clientes** 

Una vez dado de alta, el administrador de fincas/gestor deberá acceder a:

#### [https://areaprivada.naturgy.es/](https://areaprivada.naturgy.es/ovh-web/LoginGestor.gas) [ovh-web/LoginGestor.gas](https://areaprivada.naturgy.es/ovh-web/LoginGestor.gas)

para gestionar los contratos de energía de los clientes que desee administrar.

Para dar de alta nuevos clientes, el usuario debe enviar por SAUC o al email [gestoriasyaaff@naturgy.com](mailto:gestoriasyaaff%40naturgy.com%20?subject=)  la siguiente documentación:

Email exclusivo para asignarte clientes, para otras consultas:

[www.naturgy.es/negocios\\_y\\_](http://www.naturgy.es/negocios_y_autonomos/ayuda/contacto) [autonomos/ayuda/contacto](http://www.naturgy.es/negocios_y_autonomos/ayuda/contacto)

#### Gestorías

- Copia del NIF/NIE del gestor (solo la primera vez se asigne algún cliente).
- Copia del NIF/NIE del cliente (uno por cada cliente a dar de alta).
- Formulario autorización permisos (uno por cliente a dar de alta)
- Modelo cesión de datos (solo la primera vez se asigne algún cliente).

#### Administradores de fincas

- Copia del NIF/NIE del Administrador (solo la primera vez se asigne algún cliente).
- Copia del NIF/NIE del cliente (uno por cada cliente a dar de alta).
- Modelo Cesión de datos (solo la primera vez se asigne algún cliente).
- Declaración responsable del administrador de fincas.

### 3. Asignación de nuevos clientes

#### 3.1 Documentos de asignación clientes para gestorías

#### Formulario de autorización permisos (uno por cliente a dar de alta).

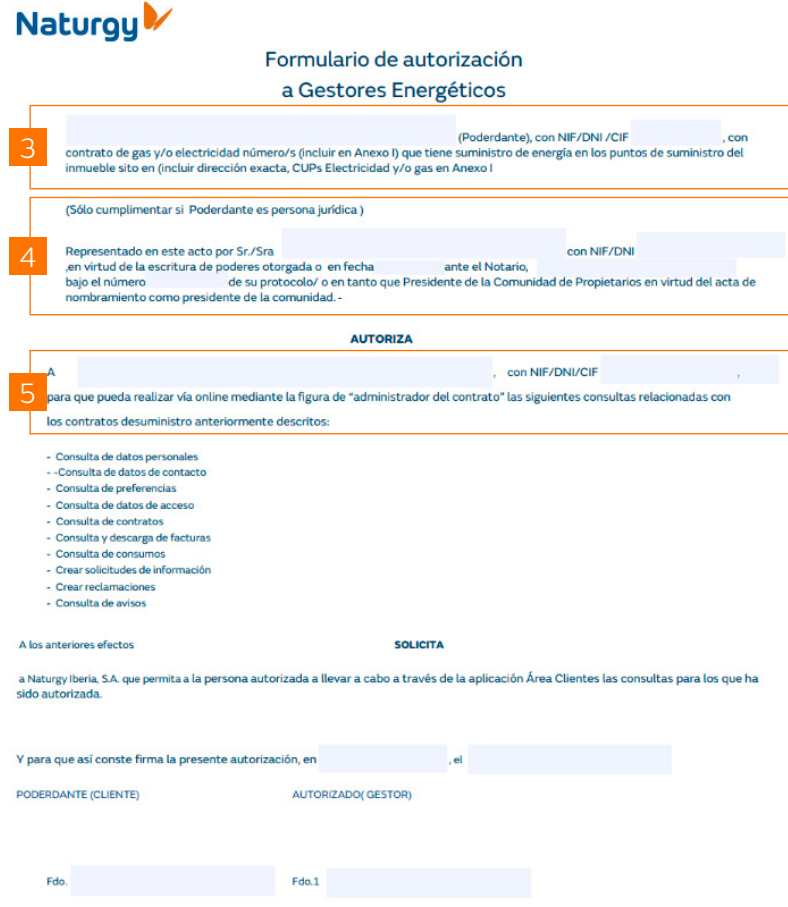

Deberá enviarse por SAUC o al email [gestoriasyaaff@naturgy.com](mailto:gestoriasyaaff%40naturgy.com%20?subject=) la siguiente documentación:

- Copia del NIF/NIE del gestor (solo la primera vez se asigne algún cliente).
- Copia del NIF/NIE del cliente (uno por cada cliente a dar de alta).
- Formulario autorización permisos (uno por cliente a dar de alta)
- Modelo cesión de datos (solo la primera vez se asigne algún cliente).

Datos del cliente (Poderdante), que autoriza al gestor al acceso de sus datos vía online.

Adicionalmente y solo en el caso de que el cliente sea una persona jurídica, deberán indicarse los datos de la persona que representa a la entidad jurídica (cliente).

Datos del gestor (autorizado) que podrá acceder a los datos de su cliente.

5

3

### 3.1 Documentos de asignación clientes para gestorías

#### Naturgy<sup>1</sup>

#### DECLARACIÓN DE CUMPLIMIENTO EN MATERIA DE PROTECCIÓN DE<br>DATOS

El Gestor Energético/Administrador de Fincas reconoce que para poder gestionar los contratos<br>de energía de sus clientes debe registrarse previamente en la herramienta Área Clientes para<br>gestorías y administradores de Natur cesión de datos personales por parte del Gestor Energético/Administrador de Fincas a Naturgy

Los datos personales objeto de cesión se refieren a datos identificativos (NIF/CIF/NIE) de Los duas personatas ou peuvo de cesavir as entrientes de la Comunidad de Propietarios, y datos identificativos (NIF/CIF/NIE) del presidente de la Comunidad de Propietarios, así como aquellos datos identificativos que figur contar con una base de licitud para tratar los datos personales objeto de cesión, así como para<br>cederlos a Naturgy con la finalidad de que ésta puede comprobar que el Gestor<br>Energético/Administrador de Fincas ha sido autor que sus clientes tienen activos con Naturgy.

Concretamente, el Gestor Energético/Administrador de Fincas garantiza a Naturgy la procedencia lícita de los datos personales cedidos, que éstos se han obtenido cumpliendo con los requisitos establecidos en el Reglamento (

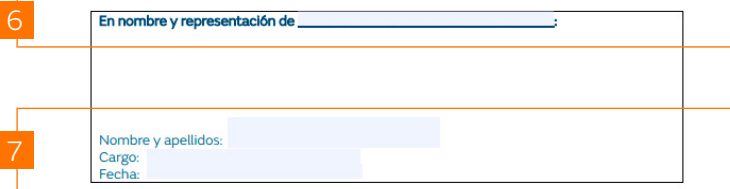

#### Modelo de cesión de datos de provincia de la gestoría de la gestoría que aparezca en el NIF/NIE.

6

Datos de la persona física que representa a la gestoría. Preferiblemente coincidente con la persona declarada en el formulario de autorización.

### 3.2 Documentos de asignación clientes para administradores de fincas

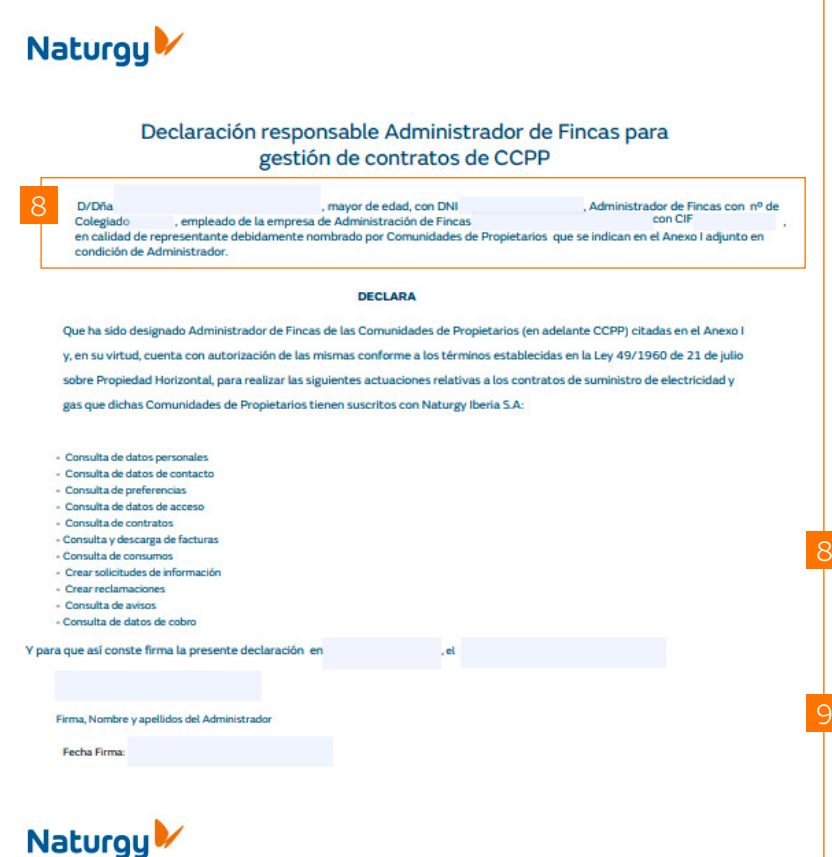

Declaración responsable del administrador de fincas

**ANEXO Tipo energia CLIPS CP** Nº Contrate Dirección Municipio Provincia 9

Firma, Nombre y apellidos del Administ

Deberá enviarse por SAUC o al email [gestoriasyaaff@naturgy.com](mailto:gestoriasyaaff%40naturgy.com%20?subject=) la siguiente documentación:

- Copia del NIF/NIE del Administrador (solo la primera vez se asigne algún cliente)
- Copia del NIF/NIE del cliente (uno por cada cliente a dar de alta)
- Modelo cesión de datos (solo la primera vez se asigne algún cliente)
- Declaración responsable del administrador de fincas
- Datos del administrador de fincas, la razón social debe coincidir con copia del NIF/NIE (escaneados)

Debe indicarse los datos de las comunidades de propietarios a las cuales se desea acceder a sus datos. Los datos deben coincidir con los facilitados del NIF/ NIE cliente (Comunidad de propietarios).

• El cliente debe disponer de un contrato activo con Naturgy Iberia. S.A.

### 4. Búsqueda clientes

#### Modelo de cesión de datos

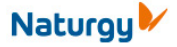

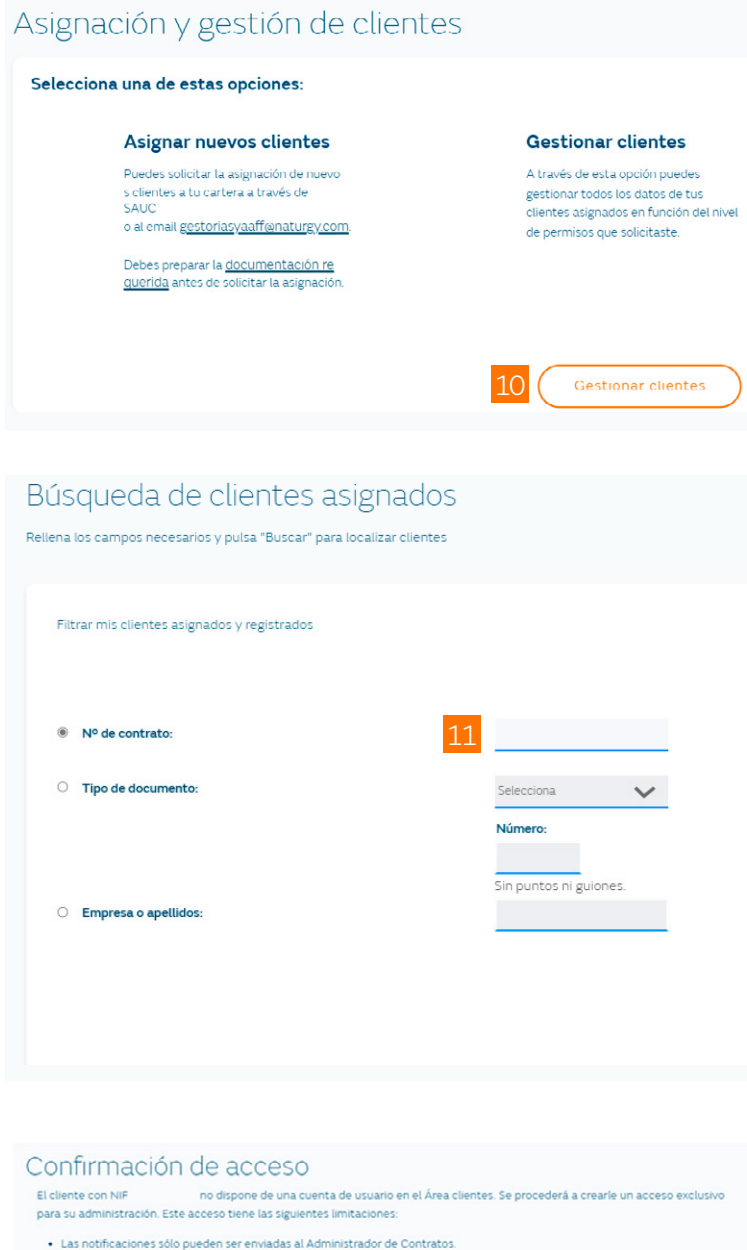

 $12$ 

ear acceso de gesti

• No podrá modificar los datos de acceso de su cliente

¿Desea crear un acceso exclusivo para la gestión de su cliente?

Para gestionar los clientes dados de alta, debe hacer clic en "Gestionar clientes" en la pantalla de inicio.

 $10$ 

12

En esta sección el administrador de fincas/ gestor podrá realizar una búsqueda de un cliente por número de contrato, por NIF o por nombre.

Tened en cuenta, que para los casos en los que los clientes no tengan una cuenta de usuario, saldrá el siguiente mensaje. Estamos creando un acceso directo a sus datos sin que el cliente tenga cuenta, hay que hacer clic en Crear acceso de gestión.

## 5. Gestiones desde el perfil cliente

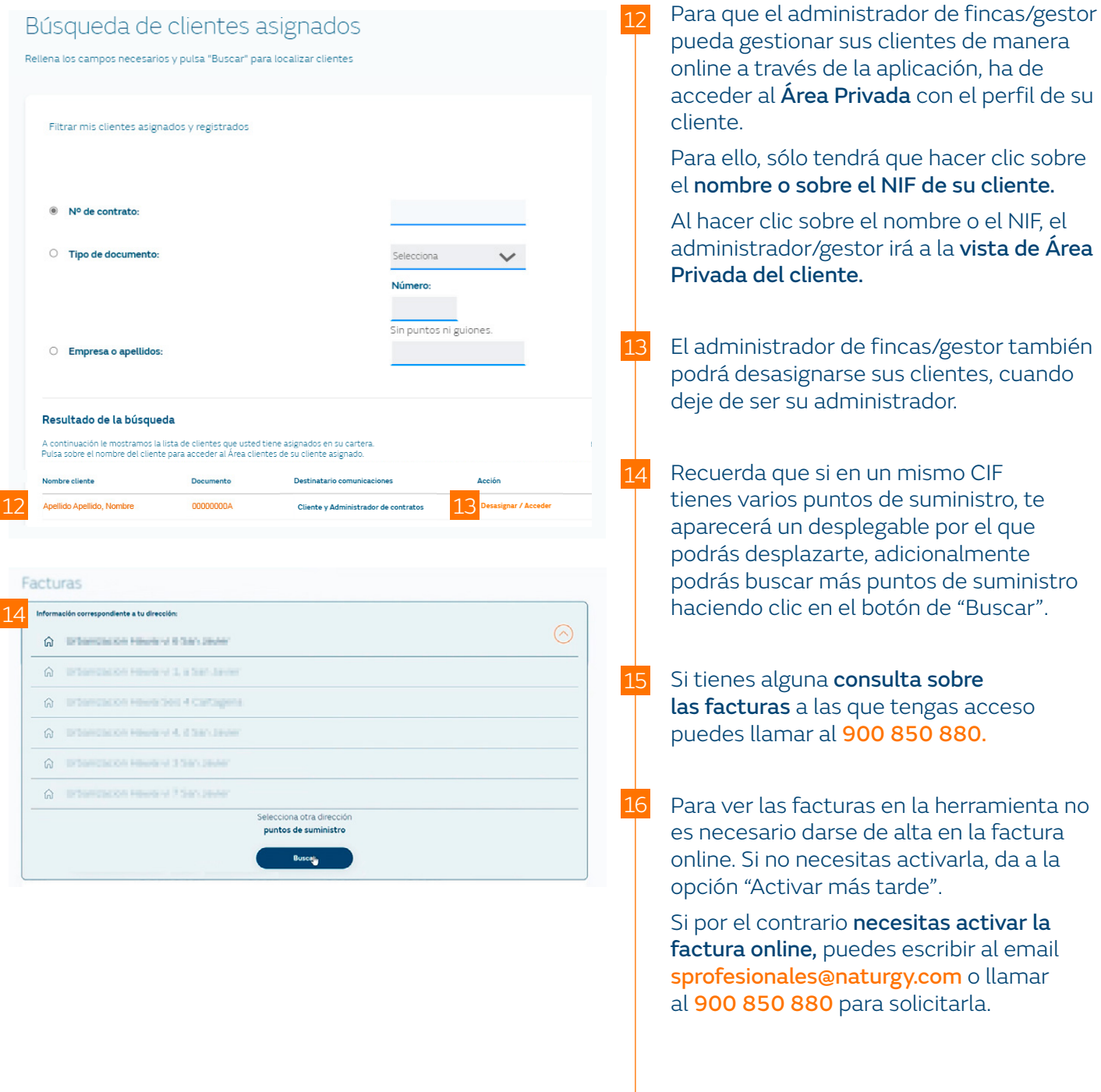

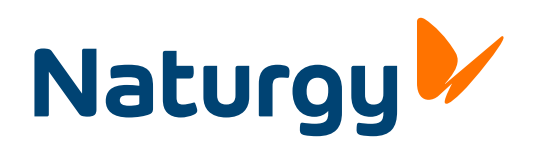